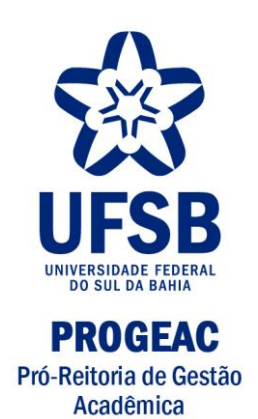

# **ATIVIDADE COMPLEMENTAR: PORTAL DISCENTE**

ITABUNA-BA 2017

# **1. CADASTRO DE ATIVIDADE COMPLEMENTAR**

Solicitação de atividade complementar no SIGAA

Para realizar a solicitação da análise das Atividades Complementares, acesse o **SIGAA > Módulos > Portal do Discente > Ensino > Registro de Atividades Autônomas**

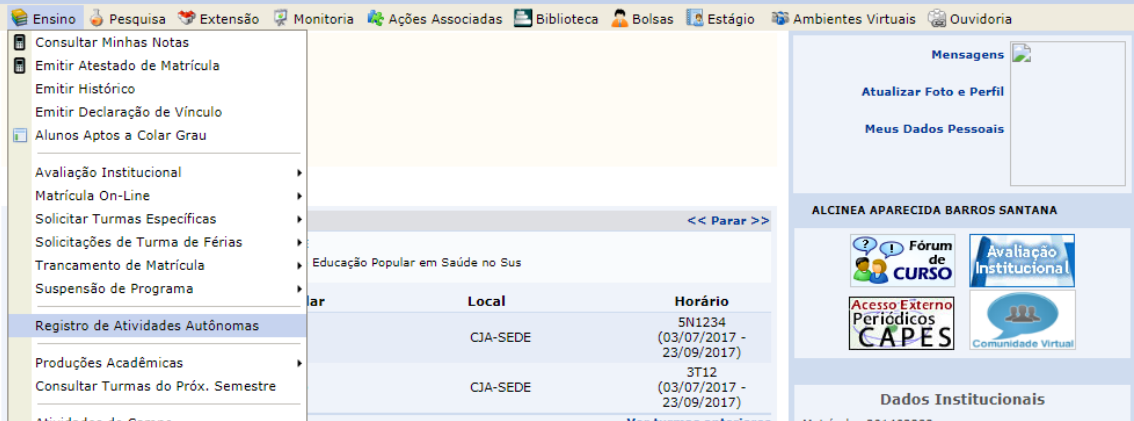

## O sistema exibirá a tela a seguir:

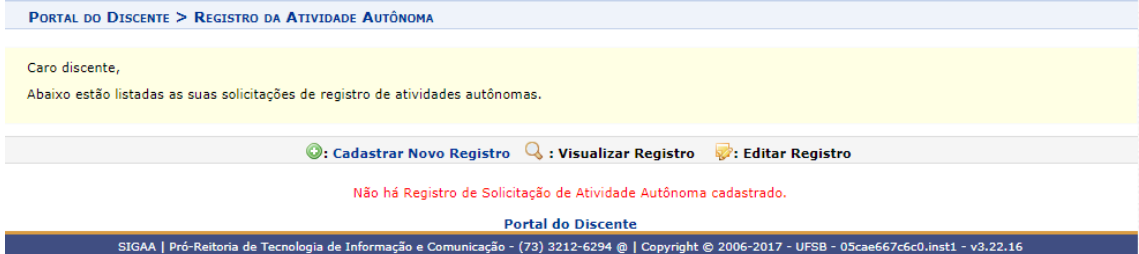

## Clique em "Cadastrar Novo Registro". A tela abaixo será exibida:

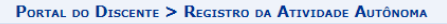

Caro discente.

Utilize este formulário para solicitar validação de atividades autônomas. A solicitação será enviada ao seu coordenador para validação e poderá ser aceita, retornada<br>para adequação ou rejeitada.

Escolha a qual Atividade em seu currículo a atividade autônoma estaria associada. Esta será a atividade a ser integralizada em seu currículo quando o total da carga<br>horária dela for atingido. Selecione um arquivo que comprove a atividade realizada como, por exemplo, bilhete, ingresso, declaração, certificado de curso, etc.

Informe quanto tempo durou a atividade utilizando um número Real. Por exemplo, se a atividade durou 03 horas e 45 minutos, divida 45 por 60 (45 / 60 = 0,75)<br>e some as horas (0,75 + 3), o que corresponde a 3,75.

Opcionalmente, informe uma observação sobre a atividade desenvolvida.

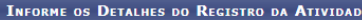

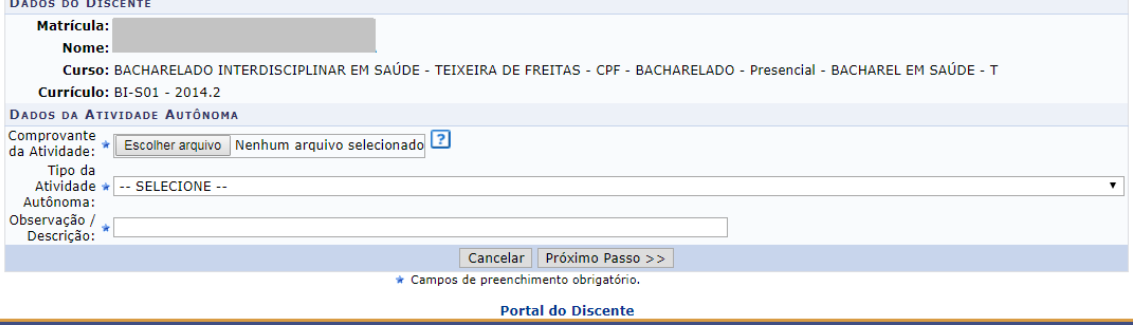

SIGAA | Pró-Reitoria de Tecnologia de Informação e Comunicação - (73) 3212-6294 @ | Copyright @ 2006-2017 - UFSB - 05cae667c6c0.inst1 - v3.22.16

A solicitação pode ser realizada de duas maneiras: uma forma é por meio do envio individual das atividades, assim, para cada tipo de atividade, deve ser realizado um Novo Registro e deve ser anexado o arquivo PDF contendo os certificados referentes àquela atividade.

PORTAL DO DISCENTE > REGISTRO DA ATIVIDADE AUTÔNOMA

Caro discente

Utilize este formulário para solicitar validação de atividades autônomas. A solicitação será enviada ao seu coordenador para validação e poderá ser aceita, retornada para adequação ou rejeita

Escolha a qual Atividade em seu currículo a atividade autônoma estaria associada. Esta será a atividade a ser integralizada em seu currículo quando o total da carga<br>horária dela for atingido.

Selecione um arquivo que comprove a atividade realizada como, por exemplo, bilhete, ingresso, declaração, certificado de curso, etc. Informe quanto tempo durou a atividade utilizando um número Real. Por exemplo, se a atividade durou 03 horas e 45 minutos, divida 45 por 60 (45 / 60 = 0,75)<br>e some as horas (0,75 + 3), o que corresponde a 3,75.

Opcionalmente, informe uma observação sobre a atividade desenvolvida

#### **INFORME OS DETALHES DO REGISTRO DA ATIVIDADE**

**DADOS DO DISCENTE** Matrícula: **Nome** Curso: BACHARELADO INTERDISCIPLINAR EM SAÚDE - TEIXEIRA DE FREITAS - CPF - BACHARELADO - Presencial - BACHAREL EM SAÚDE - T Currículo: BI-S01 - 2014.2 **DADOS DA ATIVIDADE AUTÔNOMA** Comprovante \* Escolher arquivo Nenhum arquivo selecionado 2 Tino da Atividade \* -- SELECIONE -AUTORINIAL SELECTONE<br>
Observação / ATIVIDADE COMPLEMENTAR/ATIVIDADES ARTÍSTICAS CULTURAIS E ESPORTIVAS (40.0h)<br>
Descrição: / ATIVIDADE COMPLEMENTAR/ATIVIDADES IGGADAS À SAÚDE PÚBLICA, MOVIMENTOS SOCIAIS, POLÍTICOS E EDUCAC Autônoma: **SELECIONE** ATIVIDADE COMPLEMENTAR/OFICINAS DE FORMAÇÃO PROFISSIONAL (60.0n)<br>ATIVIDADE COMPLEMENTAR/ORGANIZAÇÃO, COORDENAÇÃO OU REALIZAÇÃO DE CURSOS E/OU EVENTOS CIENTÍFICOS (40.0h)<br>ATIVIDADE COMPLEMENTAR/ORIENTAÇÃO ACADÊMICA (30.0h)<br> ATIVIDADE COMPLEMENTAR/PRÁTICAS EXTRACURRICULARES EM SAÚDE (70.0b) ATIVIDADE COMPLEMENTAR/PROGRAMAS DE INTERCÂMBIO (80.0h) ATIVIDADE COMPLEMENTAR/PROJETOS (60.0h)<br>ATIVIDADE COMPLEMENTAR/PROJETOS (60.0h)<br>ATIVIDADE COMPLEMENTAR/PUBLICAÇÕES (120.0h)

Para isso, clique em *Escolher arquivo* e selecione o arquivo PDF contendo os certificados. Em seguida, selecione o Tipo da Atividade dentre as opções disponíveis e, se desejar, insira uma Observação/ Descrição da atividade.

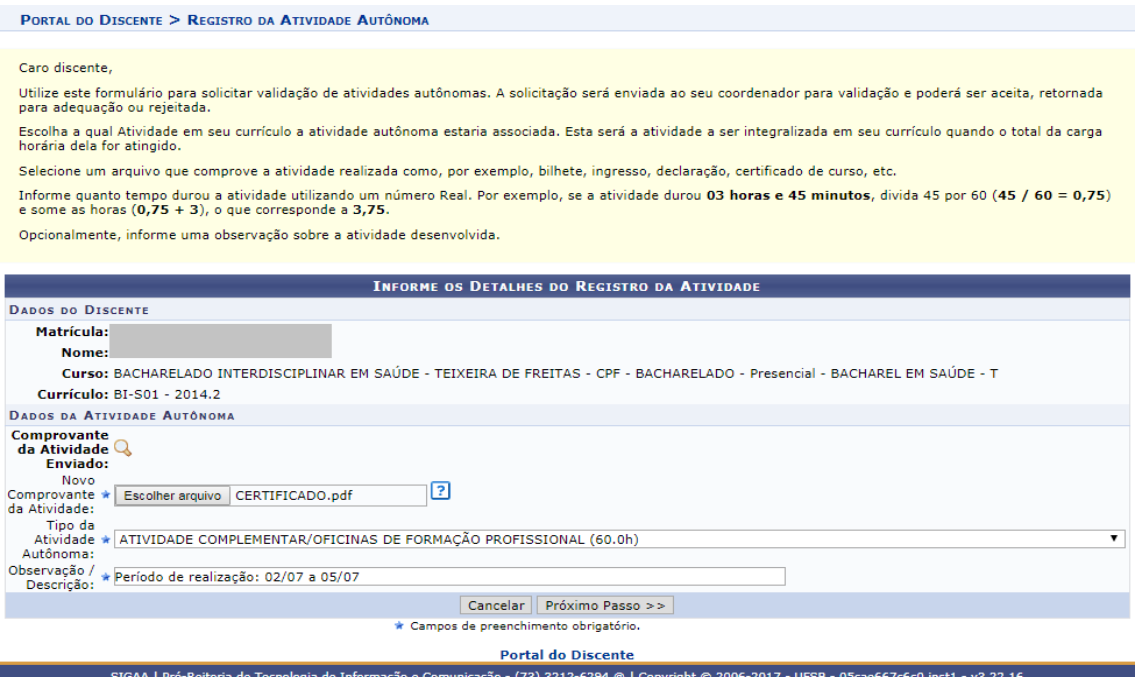

Na segunda maneira de envio, deve-se selecionar o tipo de atividade "ENVIO ÚNICO". Todos os comprovantes a serem enviados precisam estar em um único arquivo PDF, juntamente com o "formulário de Solicitação de Reconhecimento de Atividades Complementares" devidamente preenchido. O formulário será disponibilizado juntamente com este manual.

### PORTAL DO DISCENTE > REGISTRO DA ATIVIDADE AUTÔNOMA

#### Caro discente.

Utilize este formulário para solicitar validação de atividades autônomas. A solicitação será enviada ao seu coordenador para validação e poderá ser aceita, retornada<br>para adequação ou rejeitada.

Escolha a qual Atividade em seu currículo a atividade autônoma estaria associada. Esta será a atividade a ser integralizada em seu currículo quando o total da carga<br>horária dela for atingido.

Selecione um arquivo que comprove a atividade realizada como, por exemplo, bilhete, ingresso, declaração, certificado de curso, etc.

Informe quanto tempo durou a atividade utilizando um número Real. Por exemplo, se a atividade durou 03 horas e 45 minutos, divida 45 por 60 (45 / 60 = 0,75)<br>e some as horas (0,75 + 3), o que corresponde a 3,75.

Opcionalmente, informe uma observação sobre a atividade desenvolvida

### **INFORME OS DETALHES DO REGISTRO DA ATIVIDADE DADOS DO DISCENTE Matrícula:** Nome: Curso: BACHARELADO INTERDISCIPLINAR EM SAÚDE - TEIXEIRA DE EREITAS - CPE - BACHARELADO - Presencial - BACHARELEM SAÚDE - T **Currículo: BI-S01 - 2014.2** DADOS DA ATIVIDADE AUTÔNOMA Comprovante<br>da Atividade: \* Escolher arquivo Documentos.pdf  $\boxed{2}$ Tipo da<br>Atividade \* ATIVIDADE COMPLEMENTAR/ENVIO ÚNICO (210.0h) Autônoma: Observação /<br>Descrição: ATIVIDADE COMPLEMENTAR/ATIVIDADES ARTISTICAS CULTURAIS E ESPORTIVAS (40.0h)<br>ATIVIDADE COMPLEMENTAR/ATIVIDADES LIGADAS À SAÚDE PÚBLICA, MOVIMENTOS SOCIAIS, POLÍTICOS E EDUCACIONAIS (30.0h)<br>ATIVIDADE COMPLEMENTAR/ATIVIDADES ATIVIDADE COMPLEMENTAR/DIRETORIA DE EMPRESA JÚNIOR (40.0h) ATIVIDADE COMPLEMENTAR/EVENTOS CULTURAIS (20.0h)<br>ATIVIDADE COMPLEMENTAR/EVENTOS CULTURAIS (20.0h)<br>ATIVIDADE COMPLEMENTAR/EVENTOS DA ÁREA OU ÁREAS AFINS (60.0h) ATIVIDADE COMPLEMENTAR/GRUPOS DE ESTUDO/PESQUISA (30.0h)<br>ATIVIDADE COMPLEMENTAR/GRUPOS DE ESTUDO/PESQUISA (30.0h)<br>ATIVIDADE COMPLEMENTAR/GRUPOS DE ESTUDO, PESQUISA (30.0h)<br>ATIVIDADE COMPLEMENTAR/OFICINAS DE FORMAÇÃO PROFIS ATIVIDADE COMPLEMENTAR/ORIENTAÇÃO ACADÊMICA (30.0h)<br>ATIVIDADE COMPLEMENTAR/ORIENTAÇÃO ACADÊMICA (30.0h)<br>ATIVIDADE COMPLEMENTAR/OUTRAS ATIVIDADES (40.0h)<br>ATIVIDADE COMPLEMENTAR/PRÁTICAS EXTRACURRICULARES EM SAÚDE (70.0h) ATIVIDADE COMPLEMENTAR/PROGRAMAS DE INTERCÂMBIO (80.0h) ATIVIDADE COMPLEMENTAR/PROJETOS (60.0h)<br>ATIVIDADE COMPLEMENTAR/PUBLICAÇÕES (120.0h)

### Para prosseguir, clique em *Próximo Passo*. O sistema o direcionará para a tela a seguir:

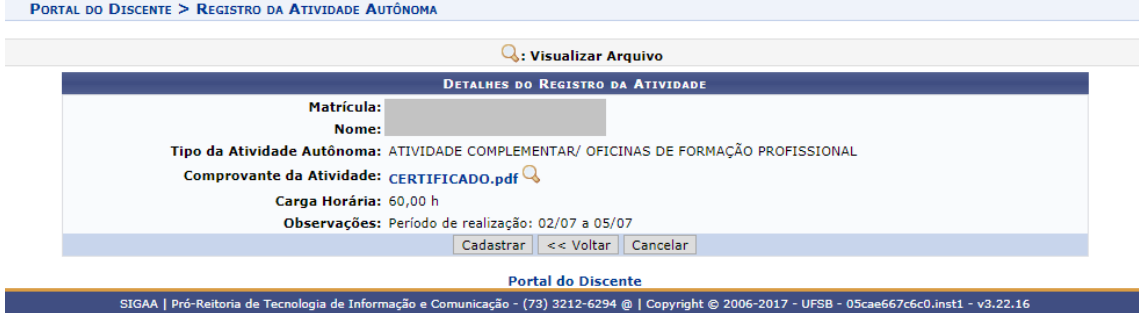

Se desejar retornar à tela anterior, clique em **Voltar**. A opção será válida sempre que estiver presente.

Para cadastrar o registro da atividade autônoma, confira os dados apresentados na tela acima e clique em *Cadastrar*. O sistema prontamente exibirá a mensagem de sucesso a seguir:

· Solicitação de Registro de Atividade Autônoma cadastrado(a) com sucesso!

# **2. PARECER DA ATIVIDADE E ADEQUAÇÃO**

Visualização do parecer e adequação em caso de deferimento parcial

Para o discente visualizar o resultado da solicitação de Atividade Complementar e adequar caso necessário, deve acessar no Portal Discente o mesmo endereço indicado anteriormente: **Ensino > Registro de Atividades Autônomas.**

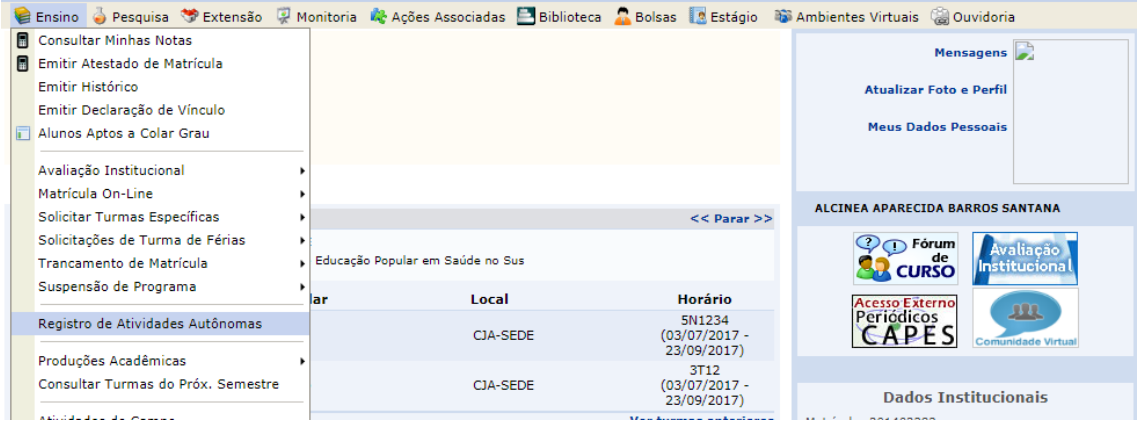

# Na tela abaixo é possível visualizar as Atividades Complementares deferidas:

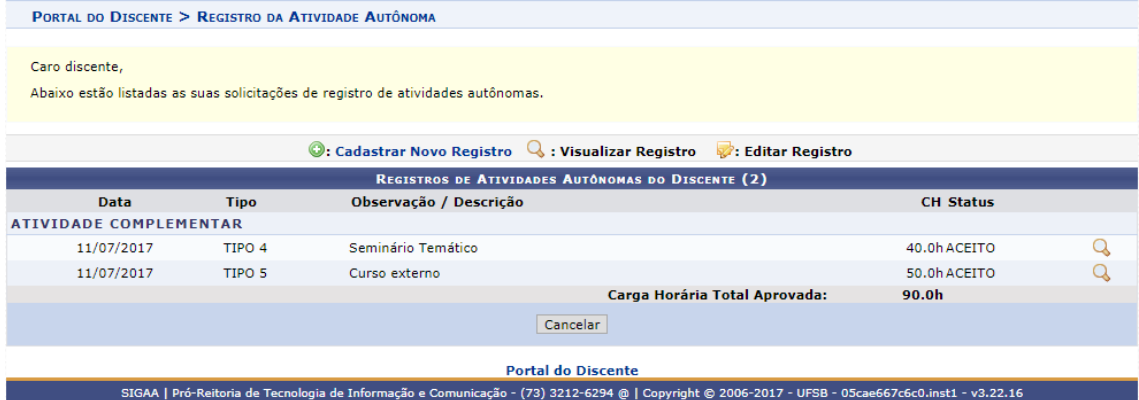

Ao visualizar uma atividade com Deferimento Parcial (exemplo abaixo), o aluno deve clicar no ícone de pasta amarela à direita da tela.

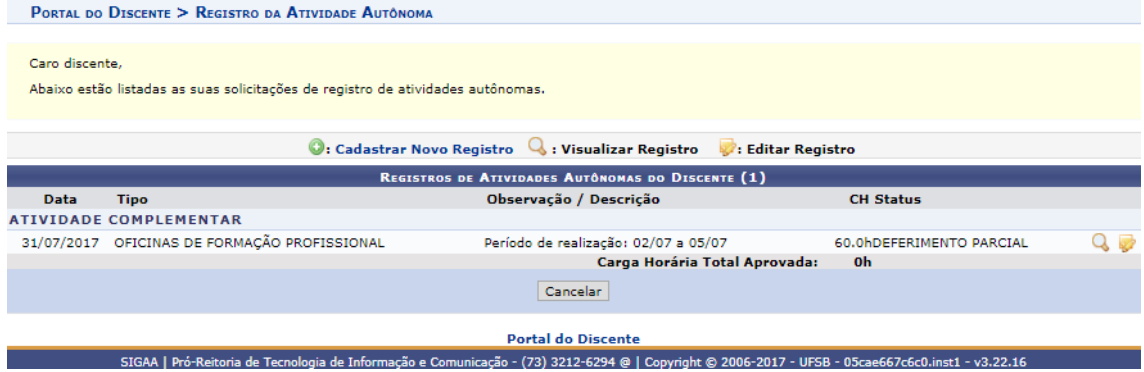

# É possível então alterar o arquivo PDF, o tipo de atividade e a descrição da mesma. Em seguida, clique em Próximo Passo.

PORTAL DO DISCENTE > REGISTRO DA ATIVIDADE AUTÓNOMA

### Caro discente,

Utilize este formulário para solicitar validação de atividades autônomas. A solicitação será enviada ao seu coordenador para validação e poderá ser aceita, retornada<br>para adequação ou rejeitada.

Escolha a qual Atividade em seu currículo a atividade autônoma estaria associada. Esta será a atividade a ser integralizada em seu currículo quando o total da carga<br>horária dela for atingido.

Selecione um arquivo que comprove a atividade realizada como, por exemplo, bilhete, ingresso, declaração, certificado de curso, etc.

Informe quanto tempo durou a atividade utilizando um número Real. Por exemplo, se a atividade durou 03 horas e 45 minutos, divida 45 por 60 (45 / 60 = 0,75)<br>e some as horas (0,75 + 3), o que corresponde a 3,75.

Opcionalmente, informe uma observação sobre a atividade desenvolvida.

### **EXECUTE INFORME OS DETALHES DO REGISTRO DA ATIVIDADE**

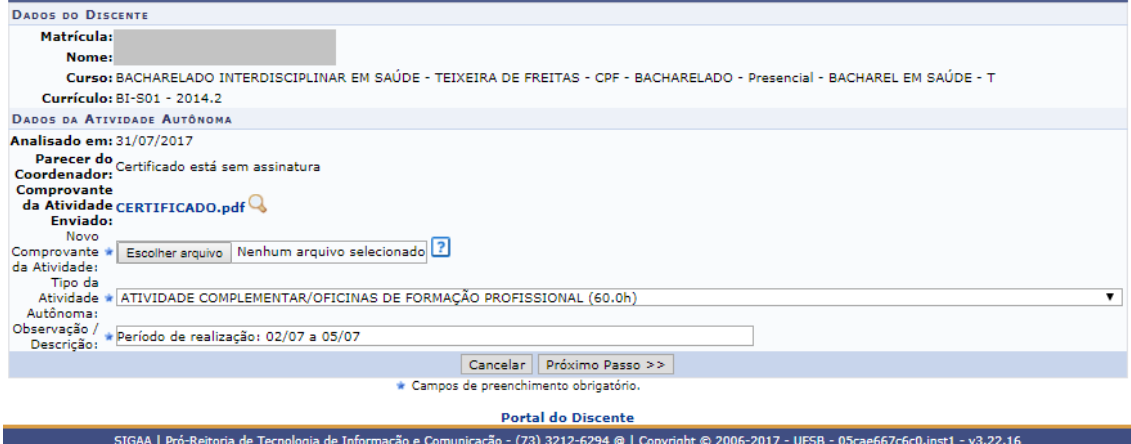

## Para finalizar a adequação, clicar em Alterar.

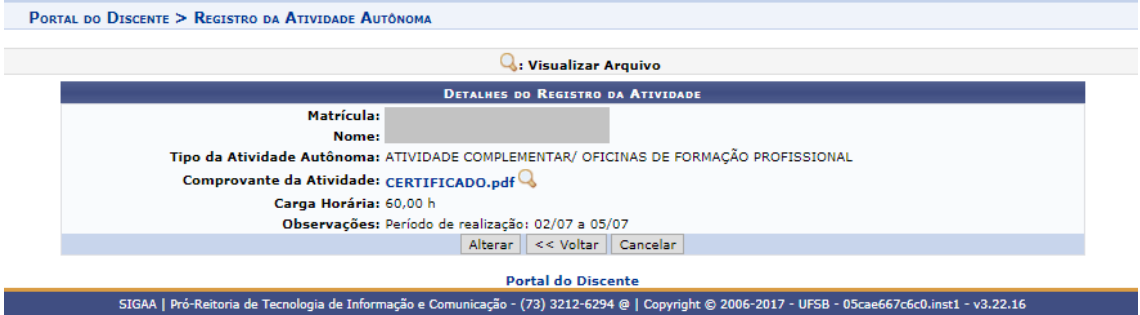

A atividade retornará para análise da Comissão Atividade Complementar.

## ANEXO I

## FLUXO ATIVIDADE COMPLEMENTAR

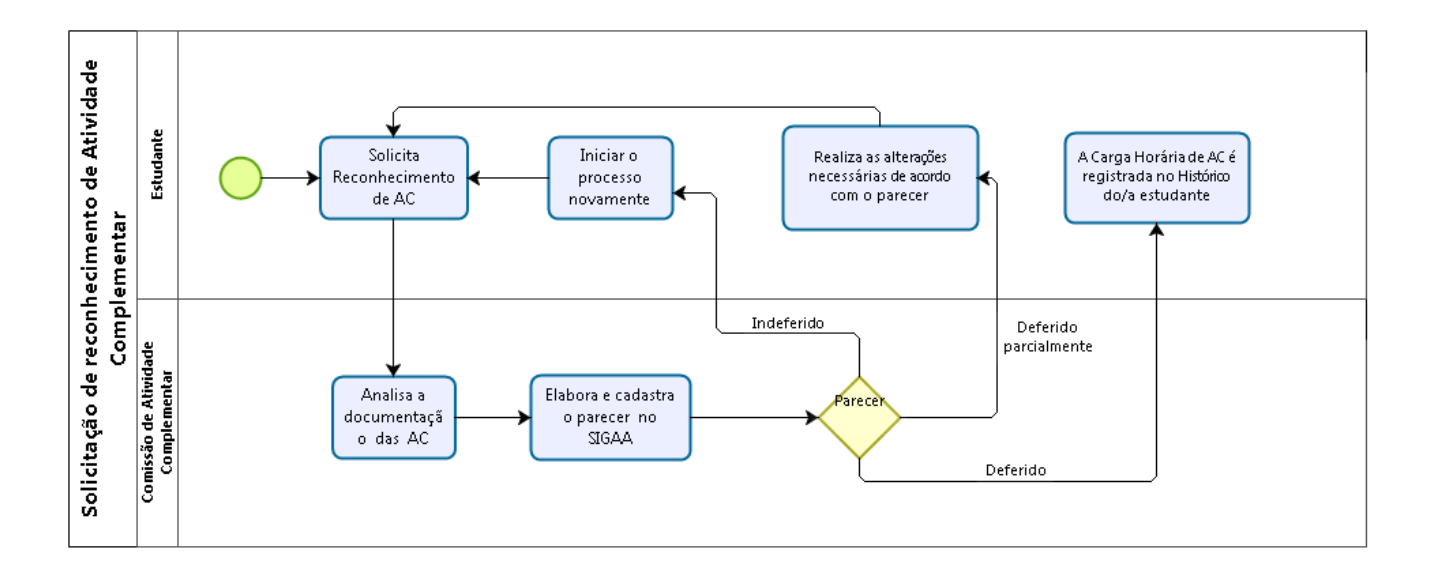

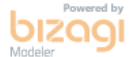